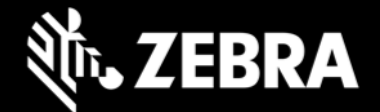

# **Release Notes – RS5100 CAAEXS00-001-R07**

# **Highlights**

This is an updated firmware for RS5100 single finger ring scanner based on CAAEXS00-001-R05 firmware.

### **New Features**

- STB3678 cradle compatibility.
- Compatibility with apps built on Zebra Scanner SDK, and the SDK utilities and sample apps.
- Added "Triggers Enabled" parameter (#2068) to enable/disable trigger buttons.
- Image Capture in SPP mode.
- SPP mode special characters i, y, c, a, b, e, d, s.
- Supports parameter "HID Features for Apple iOS" (#1114).
- Supports Lanyard mount and Back-Of-Hand mount hardware.
- Supports 123scan over USB.
- Supports trigger hardware with vibrator.
- Prevents firmware update on low battery.
- Added parameter "Unique Identifier" (#1166)
- Added parameter "Aztec pairing barcode" (#801)

### **Installation**

Please charge the RS5100's battery before attempting firmware update.

#### Using the 123scan2 application over Bluetooth:

- 1. Download and install the 123Scan2 application from https://www.zebra.com/123scan2
- 2. Launch the 123Scan2 application and select 'Update scanner firmware'.
- 3. At 'No scanner was found' dialog, select 'To pair over Bluetooth, click here'.
- 4. Scan the pairing barcode on screen.
- 5. Wait for the pairing completion and 'Update firmware' dialog to show. If Windows prompts to add the RS5100, ignore the message.
- 6. Choose one of the presented options and press 'Update firmware'.
- 7. Wait for the firmware update to complete and scanner to reboot and reconnect.
- 8. Wait for "It is now safe to disconnect the scanner" message in the dialog box.
- 9. Firmware update is completed.

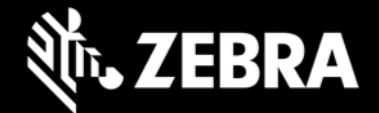

#### Using the WT6000 N

- 1. Connect the WT6000 N to your PC using USB.
- 2. To see the WT6000 N device's filesystem on your PC, in the WT6000 N notification bar, select "USB Charging this device" and select "Transfer files".
- 3. Copy the firmware file to "Internal storage > Android > data > com.symbol.devicecentral" directory.
- 4. Pair the RS5100 with WT6000 N using scan-to-pair or NFC tap-to-pair.
- 5. Start "Device Central" app.
- 6. Select the RS5100 scanner from the scanner list.
- 7. Select "Firmware Update".
- 8. Select "BROWSE FILE" and select the firmware file.
- 9. Select "UPDATE FIRMWARE"
- 10. Select "Yes" on the dialog and firmware update will start.
- 11. When the firmware update is successful, the RS5100 will reboot by itself.

## **Known Constraints**

- On WT6000 L device, the Device Central app does not support RS5100.
- On all Zebra host devices, RS5100's HID LE mode is not supported.

# **Addendum**

This software release has been approved for use on the following devices.

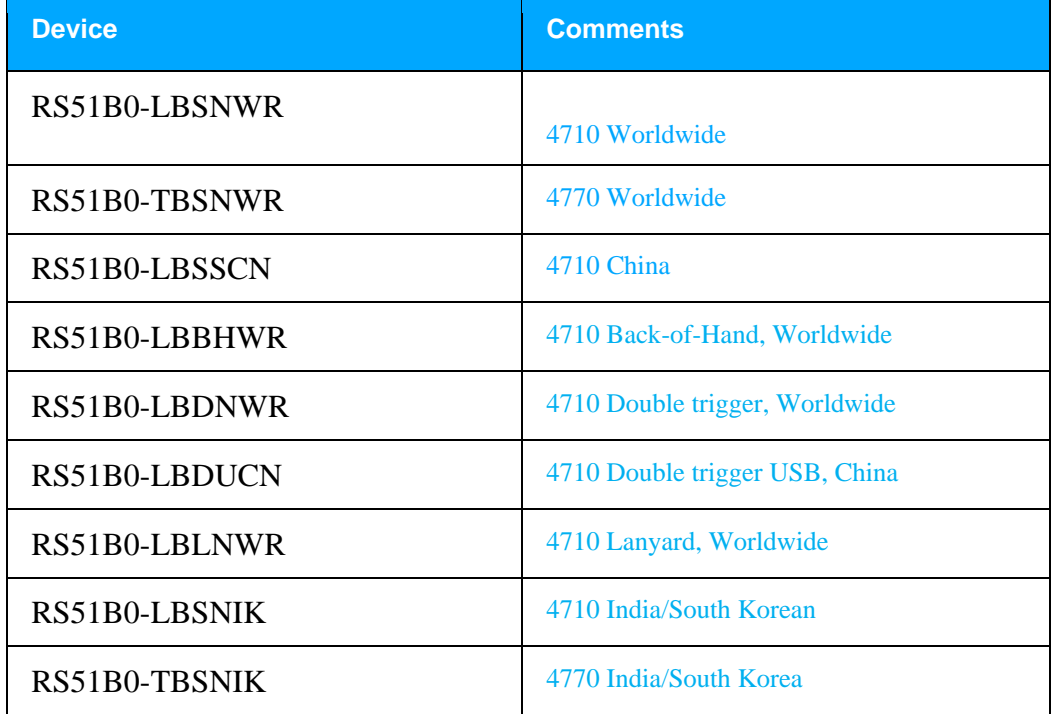

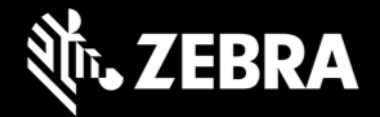

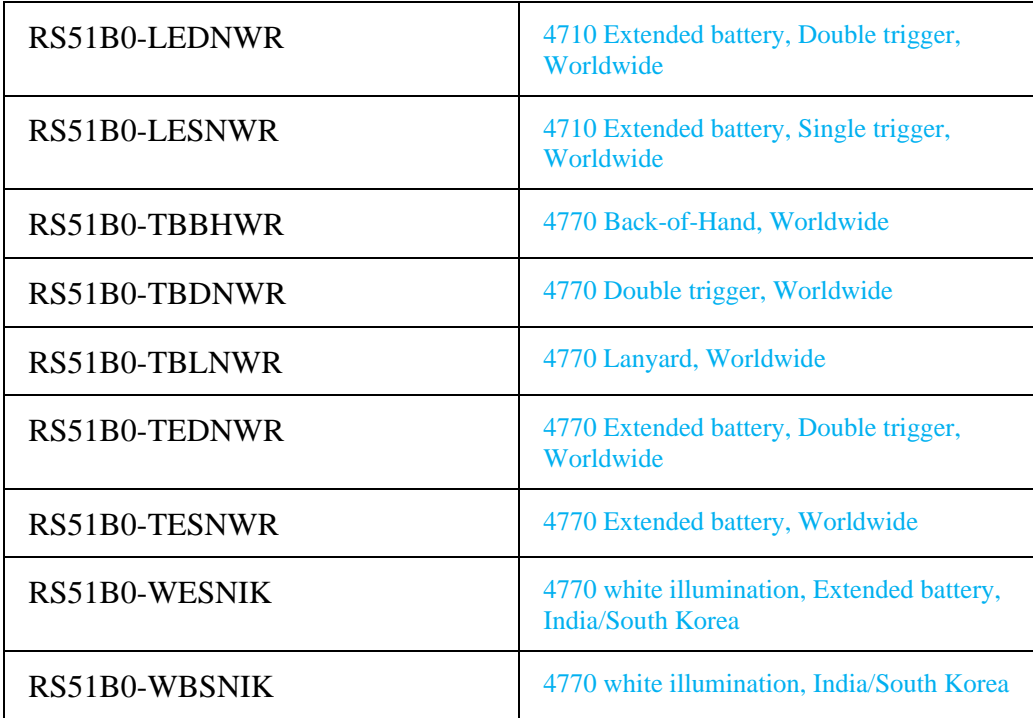